## **Step-1**

Click on the link <https://www.onlinesbi.sbi/sbicollect/?corpID=91816>

### **Step-2**

Accept the Terms and Conditions by checking the box, Click Proceed.

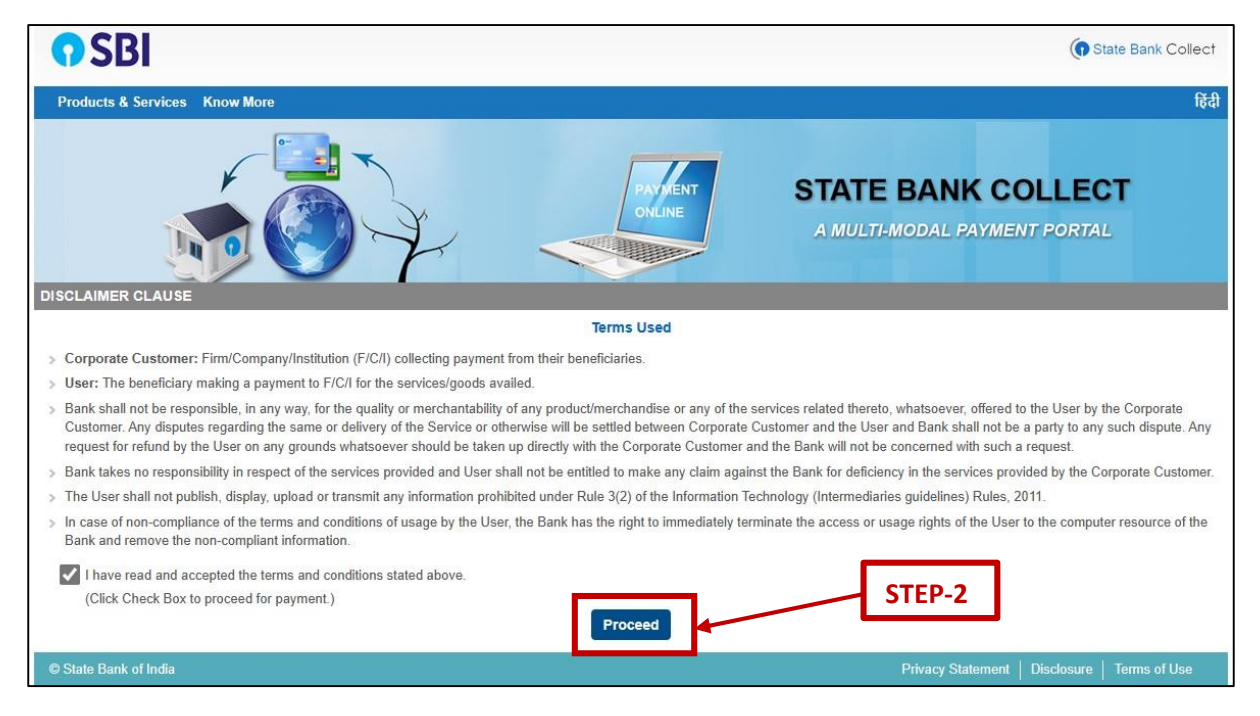

## **Step-3**

#### Select **All India** on the next page.

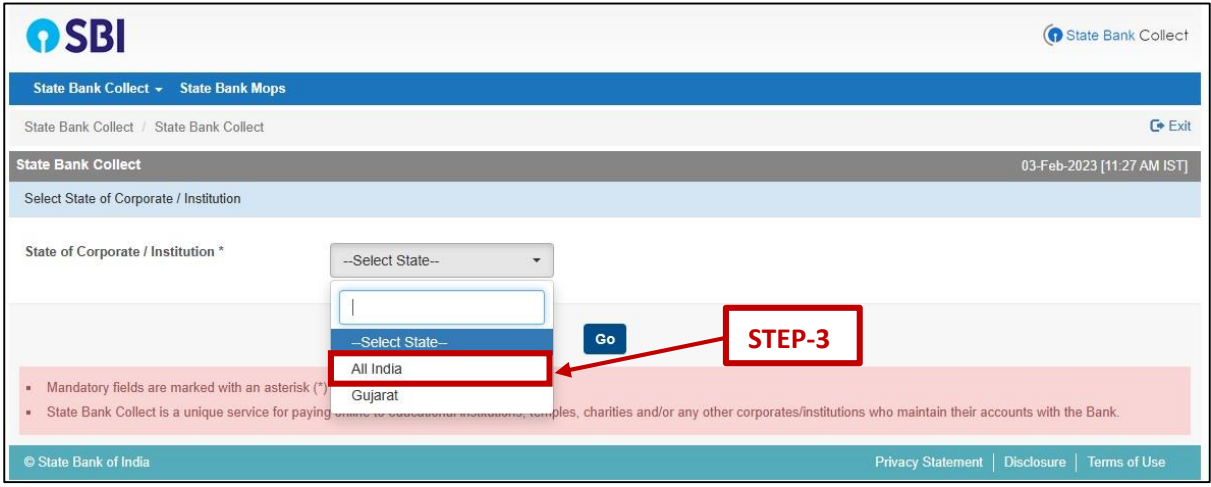

#### **Step-4**

On the next page, in payment category, please select as per following:

*For Students and PDF:* IPSC-2023 Student/PDF

*For Faculties, Scientists or Staff belonging to other organisations:* IPSCn-2023 Others

\**Kindly ignore the rest of the 2 categories as they're not applicable to you.*

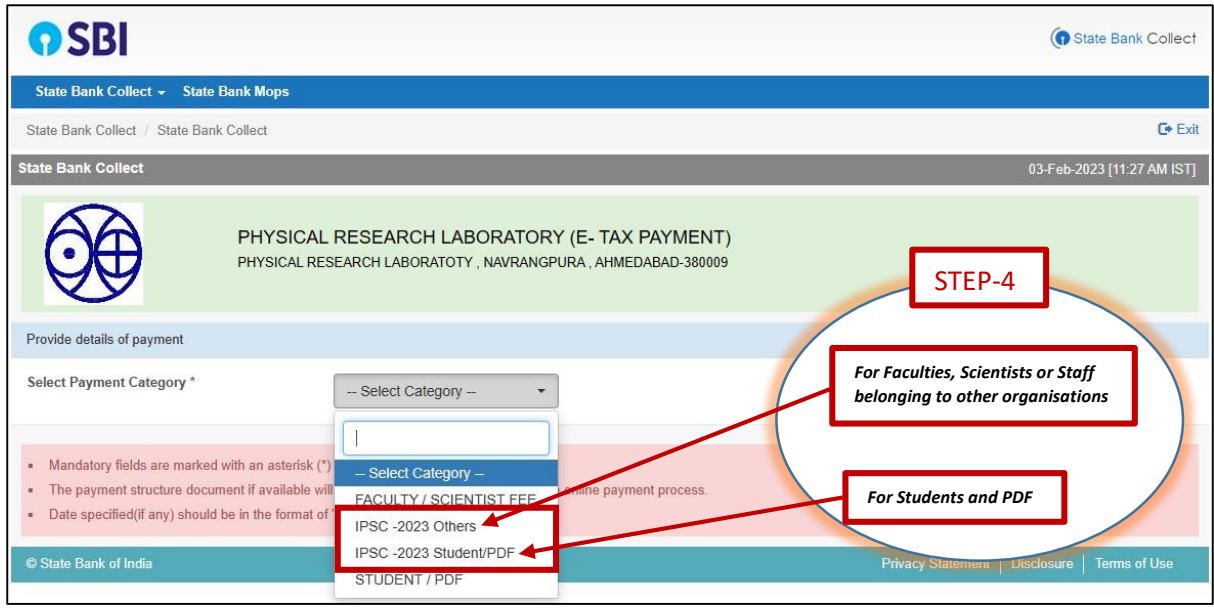

# **Step-5**

On selection of the category, following window shall appear. Kindly fill all the required details. Click Submit.

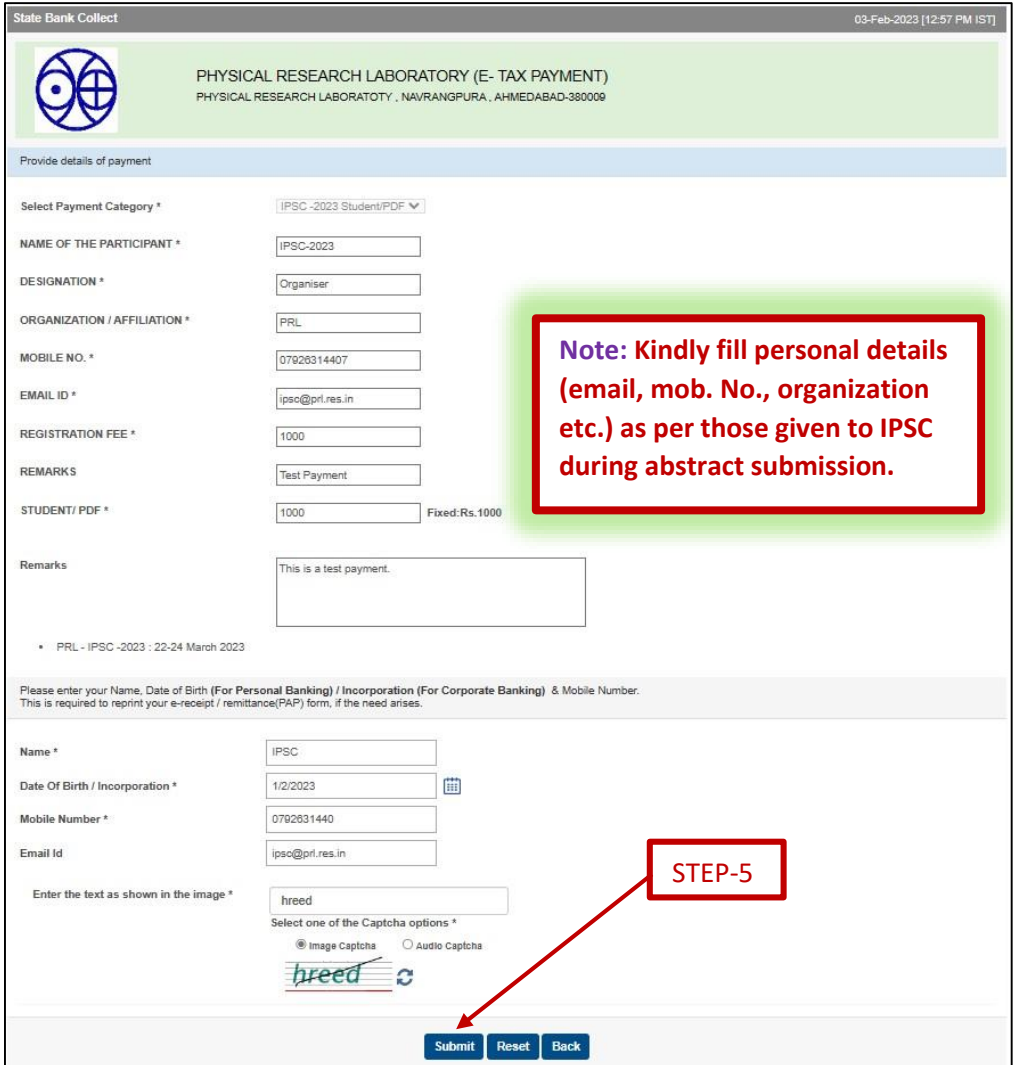

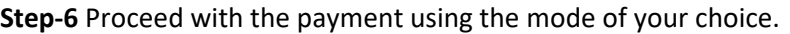

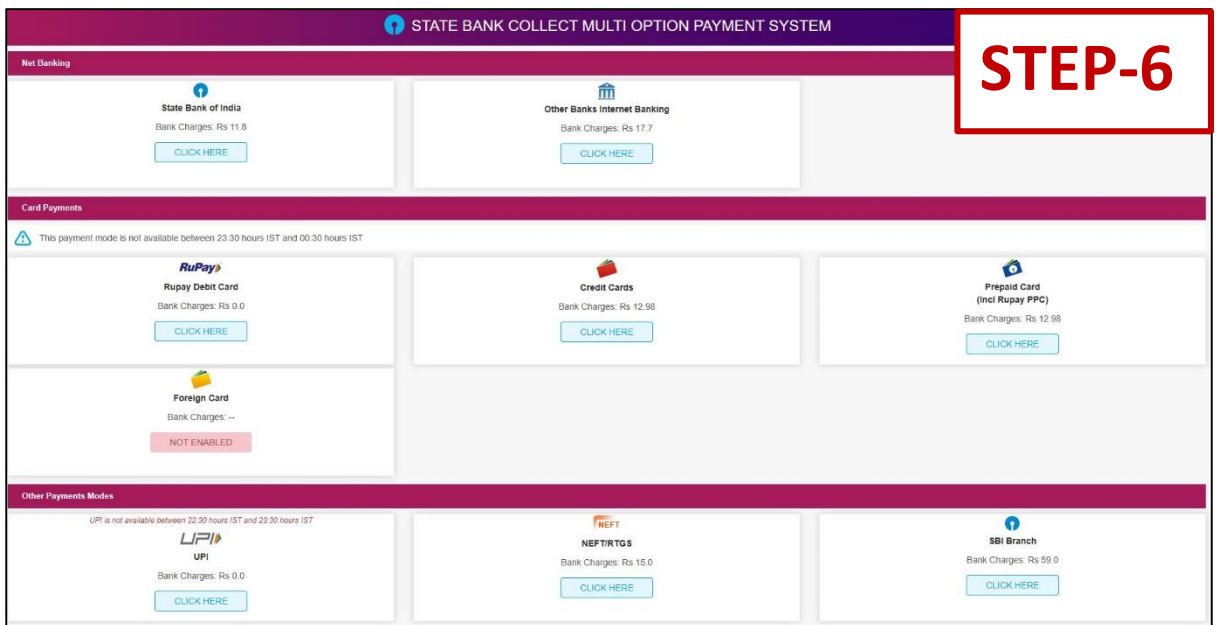

**\*Important: After completion of the payment, kindly send the payment details to the conference email ID [ipsc@prl.res.in](mailto:ipsc@prl.res.in) for confirmation.**